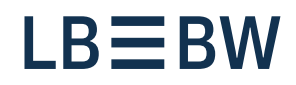

## **Bereit für Neues**

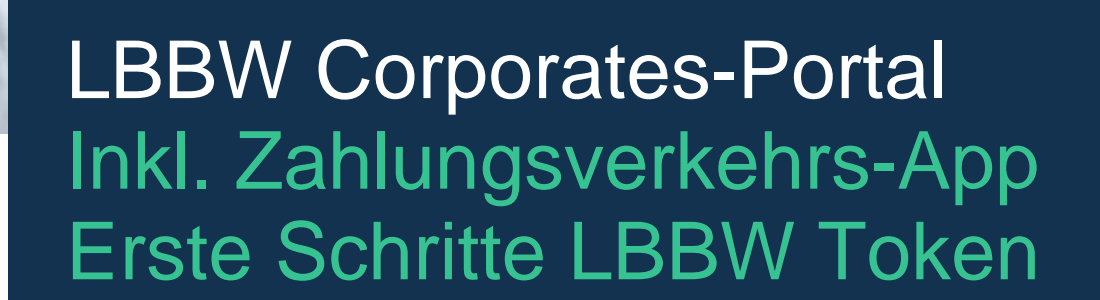

Stand: Juli 2023

## **LBBW Mobile Token**

Sie haben sich für den **[LBBW Mobile Token](https://www.lbbw.de/artikelseite/tools-und-apps/lbbw-token_9s63644bs_d.html)** entschieden. In den folgenden Schritten erklären wir Ihnen, wie Sie das Corporates-Portal und die Zahlungsverkehrs-App mit dem Mobile Token nutzen können.

- **1.** Suchen Sie im Google Play Store (Android) oder im App Store (iOS) nach "LBBW Token" und installieren Sie die App.
- **2.** Öffnen Sie den LBBW Token und geben Sie ein Passwort ein.
- **3.** Geben Sie Ihre Kunden-ID und Teilnehmer-ID in Großbuchstaben ein.
- **4.** Notieren Sie sich den Registrierungscode.
- **5.** Öffnen Sie das Corporates-Portal [\(www.LBBW-](http://www.lbbw-corporates.de/)[Corporates.de\)](http://www.lbbw-corporates.de/) und wählen Sie den Reiter "LBBW Token".
- **6.** Geben Sie den Registrierungscode ein und erstellen Sie den INI-Brief.
- **7.** Drucken Sie den INI-Brief aus, unterschreiben Sie ihn und senden Sie ihn an (Mail: [Electronic-](mailto:Electronic-Banking@LBBW.de)[Banking@LBBW.de,](mailto:Electronic-Banking@LBBW.de) Fax: 0711 127-6696763).
- **8.** Nach Freischaltung können Sie sich im Corporates-Portal anmelden.
- **9.** Öffnen Sie dazu den LBBW Token, geben Sie das Passwort ein und klicken Sie auf "Anmelden".
- **10.** Wählen Sie "Scannen" und gewähren Sie dem LBBW Token Zugriff auf die Kamera.
- **11.** Öffnen Sie das Corporates-Portal und wählen Sie den Reiter "LBBW Token".
- **12.** Scannen Sie den QR-Code mit Ihrem mobilen Endgerät.
- **13.** Sie sind jetzt im Corporates-Portal angemeldet.

## **Alternativ können Sie sich auch ohne Scannen im Corporates-Portal anmelden**

In Ihrem Browser wird auf der Anmeldeseite des Corporates-Portals ein Zugangscode angezeigt. Tippen Sie dann im LBBW Token auf "Eingeben", tragen dann den Zugangscode ein und tippen auf "Anmelden".

Detaillierte Anleitungen zur Installation, Initialisierung, Anmeldung, Zahlungsautorisierung sowie FAQs finden Sie [hier.](https://www.lbbw.de/artikelseite/tools-und-apps/lbbw-token_9s63644bs_d.html)

Oder kontaktieren Sie die Helpline des Zahlungsverkehrs: Tel.-Nr.: +49 711 127-46565 [eb-helpline@LBBW.de](mailto:eb-helpline@LBBW.de)

## **LBBW Desktop Token**

Der **[LBBW Mobile Token](https://www.lbbw.de/artikelseite/tools-und-apps/lbbw-token_9s63644bs_d.html)** ist die erste Wahl, wenn es um den Zugang zum LBBW Corporates-Portal und die Autorisierung von Zahlungen geht. Sie profitieren von mehr Flexibilität durch ein mobiles Endgerät und einem unkomplizierten Login-Prozess. Sollten Sie den Mobile Token nicht nutzen können, steht Ihnen als Alternative der LBBW Desktop Token zur Verfügung.

- **1.** Öffnen Sie das Corporates-Portal [\(www.LBBW-](http://www.lbbw-corporates.de/)[Corporates.de\)](http://www.lbbw-corporates.de/) und gehen Sie zum Reiter "LBBW Token". Laden Sie das Installationsprogramm herunter.
- **2.** Entpacken Sie die heruntergeladene ZIP-Datei und starten Sie die Installation.
- **3.** Wählen Sie die Variante "Nur für mich" und klicken dann auf "Weiter". Die Variante "Für alle Benutzer dieses Computers" bitte nur wählen, wenn mehrere Personen den Computer benutzen.
- **4.** Wählen Sie das Zielverzeichnis aus und klicken Sie auf "Installieren" und zuletzt auf "Fertigstellen".
- **5.** Öffnen Sie den LBBW Token, erstellen Sie einen Schlüssel und geben Sie ein Passwort ein.
- **6.** Geben Sie Ihre Kunden-ID und Teilnehmer-ID ein und klicken Sie auf "Weiter".

Detaillierte Anleitungen zur Installation, Initialisierung, Anmeldung, Zahlungsautorisierung sowie FAQs finden Sie [hier.](https://www.lbbw.de/artikelseite/tools-und-apps/lbbw-token_9s63644bs_d.html)

- **7.** Öffnen Sie den INI-Brief, drucken Sie ihn aus und unterschreiben Sie ihn.
- **8.** Senden Sie den unterschriebenen INI-Brief an (Mail: [Electronic-Banking@LBBW.de,](mailto:Electronic-Banking@LBBW.de) Fax: 0711 127- 6696763).
- **9.** Nach Freischaltung durch die LBBW können Sie sich im Corporates-Portal anmelden.
- **10.** Öffnen Sie das Corporates-Portal und wählen Sie den Reiter "LBBW Token". Klicken Sie auf "LBBW Token" (unter "Desktop").
- **11.** Bestätigen Sie gegebenenfalls den Hinweis Ihres Browsers.
- **12.** Geben Sie im LBBW Token Ihr Passwort ein und klicken Sie auf "Anmelden".
- **13.** Sie sind jetzt im Corporates-Portal angemeldet.

Oder kontaktieren Sie die Helpline des Zahlungsverkehrs: Tel.-Nr.: 0711 127-46565 [eb-helpline@LBBW.de](mailto:eb-helpline@LBBW.de)